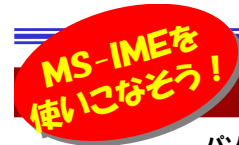

## IMEを利用して、入力をもっと楽に!もっと速く!

パソコンに入力した文字を日本語に変換するソフトが『IME』ですが、存在は知っていても意識的に利用されている方は少ないのでは ないでしょうか。簡単な設定や操作方法で、入力が今よりもっと楽になる機能が色々ありますので、今回はWindows標準装備の『MS-IME』の機能を いくつか紹介したいと思います。

## メニューの表示と入力モードの切り替え

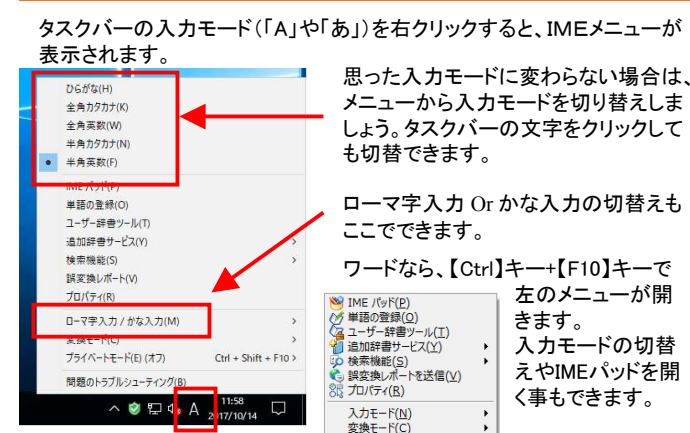

#### 読めない漢字はIMEパッドで!

読み方の分からない文字、どうやって入力してますか? IMEパッドを使うと手書きで文字を検索でき、検索結果をクリックすることで入力できます。

読み方も表示されますので、よく使うものは**単語登録**しておきましょう。 記号などは文字一覧から探すと便利です。

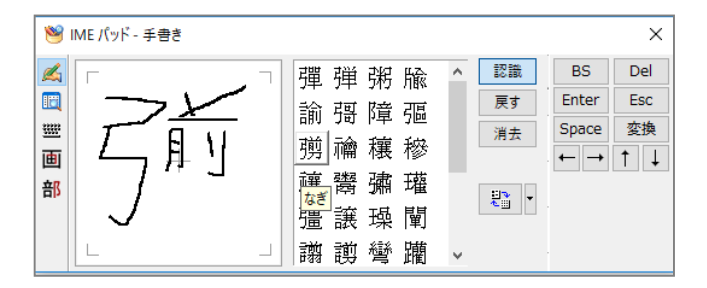

# よく使う語句は登録!

右クリック

変換候補に表示されない文字やよく使う文字は**単語登録**しておくと便利 です。長い単語も一文字で入力できるなど、使い方次第で入力がとても

バージョン情報(A)

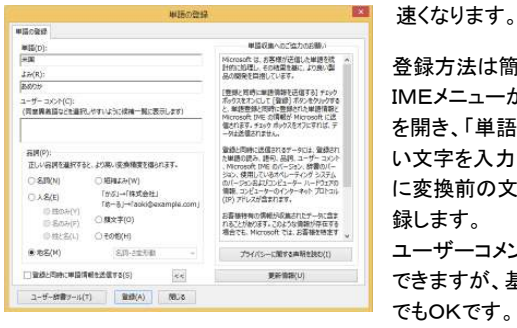

アメリカに 、お現われます。

あめりか-

米国

あめりか

アメリカ

アメリカの

ワードなどで、「よみ」に 登録した文字を変換しよ うとすると、変換候補に「単語」に入力した文字

登録方法は簡単!IMEメニューから「**単語の登録**」 を開き、「単語」の欄に表示した い文字を入力して、「よみ」の欄 に変換前の文字を入力して登録します。

 ユーザーコメントや品詞も登録 できますが、基本的にそのままでもOKです。

登録した語句を削除する場合 は、右の「ユーザー辞書ツール」で削除することができます。

## ユーザー辞書ツールでまとめて管理!

単語登録した語句は、「ユーザー辞書ツール」で管理します。 メニューまたは単語登録画面からユーザー辞書ツールを開くと、登録された単語が一覧で表示されます。一度登録した語句の変更や削除はここか

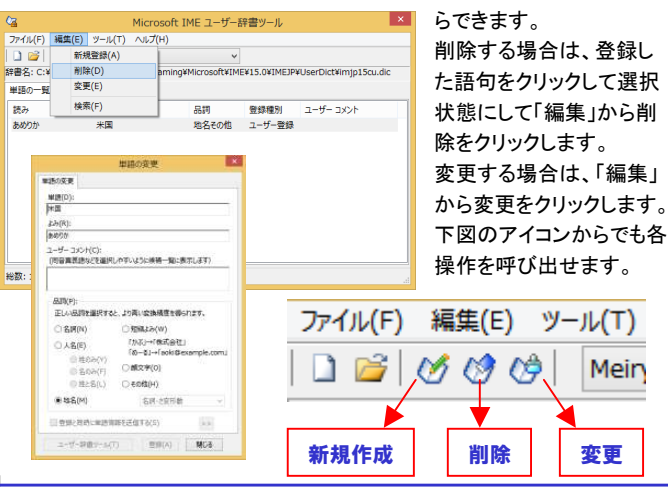

### その他の設定

Windows10で、画面に「あ」や「A」と頻繁に表示されるようになり、 煩わしいと思ったことはないですか?2017年4月にリリースされた 「Windows 10 Creators Update」を適用後に表示されるようになるので すが、「Windows 10 Creators Update」と同時に更新されたMicrosoftIMEの設定によるものです。

この表示が必要ないという方は IMEメニューから「プロパティ」を選択して設定画面を開き、

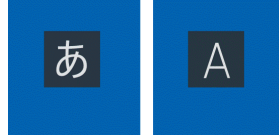

「IME入力モード切替通知」の「<mark>画面中央に表示する</mark>」のチェックを外し て【OK】をクリックすると表示されなくなります。

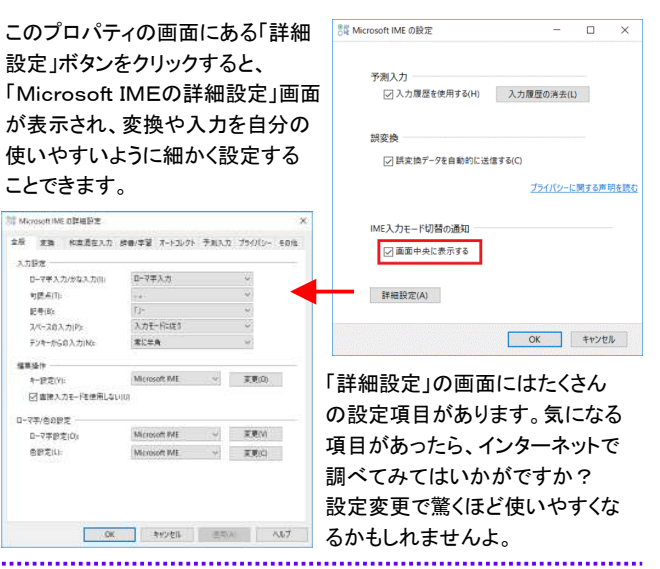

日本語に変換するソフトは、Microsoft IMEだけではありません。 ジャストシステムのATOKや、GoogleのGoogle日本語入力をお 使いの方もいるのではないでしょうか?それらも設定変更をすることで、より使いやすくなるかもしれませんよ。

## 開発室から

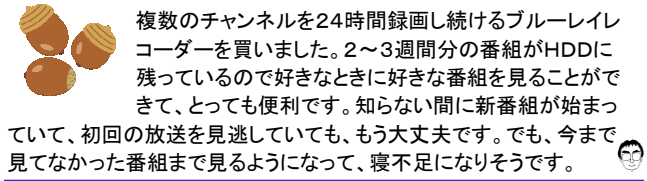